## **21.10.2017**

**Тема урока:**

## *Графический интерфейс операционных систем и приложений*

## **Цель урока:** формирование новых знаний

*Интерфейс – совокупность средств и правил, которые обеспечивают взаимодействие устройств, программ и человека.*

*Пользовательский интерфейс – комплекс программ, обеспечивающих взаимодействие пользователя и компьютера. Графический интерфейс – использование графических средств (рисунки, значки, цветовое оформление, дизайн и т.д.)*

*Диалоговые окна могут содержать также:*

- ∙*флажок*
- ∙*переключатель*
- ∙*Ползунок*

*Флажок - обеспечивает присваивание какому – либо параметру определенного значения. Флажки могут располагаться как группами, так и поодиночке. Флажок имеет форму квадратика, когда флажок установлен, в нем присутствует «галочка»*

*Переключатель - служит для выбора одного из взаимоисключающих вариантов, варианты выбора представлены в форе маленьких белых кружков. Выбранный вариант обозначается кружком с точкой внутри.*

*Ползунок - позволяет плавно изменять значение какого – либо параметра*

*Графический интерфейс представляет собой также совокупность:*

*Окон, папок и приложений, содержащих меню, контекстных меню объектов графического интерфейса (окон, значков дисков, папок, файлов и т.д.) Окно папки.*

*Рассмотрим окно папки:*

- ∙ *рабочая область окна - внутренняя часть окна, в которой производится работа с дисками, файлами и документами.*
- ∙*заголовок окна*
- ∙*кнопки управления состоянием окна*
- ∙*меню окна*

*Заголовок окна: строка под верхней границей окна, содержащая название окна*

*Кнопки управления состоянием окна: свернуть окно, развернуть окно, восстановить размеры окна, закрыть окно Меню окна: располагается под заголовком и представляет собой перечень тематически сгруппированных команд;*

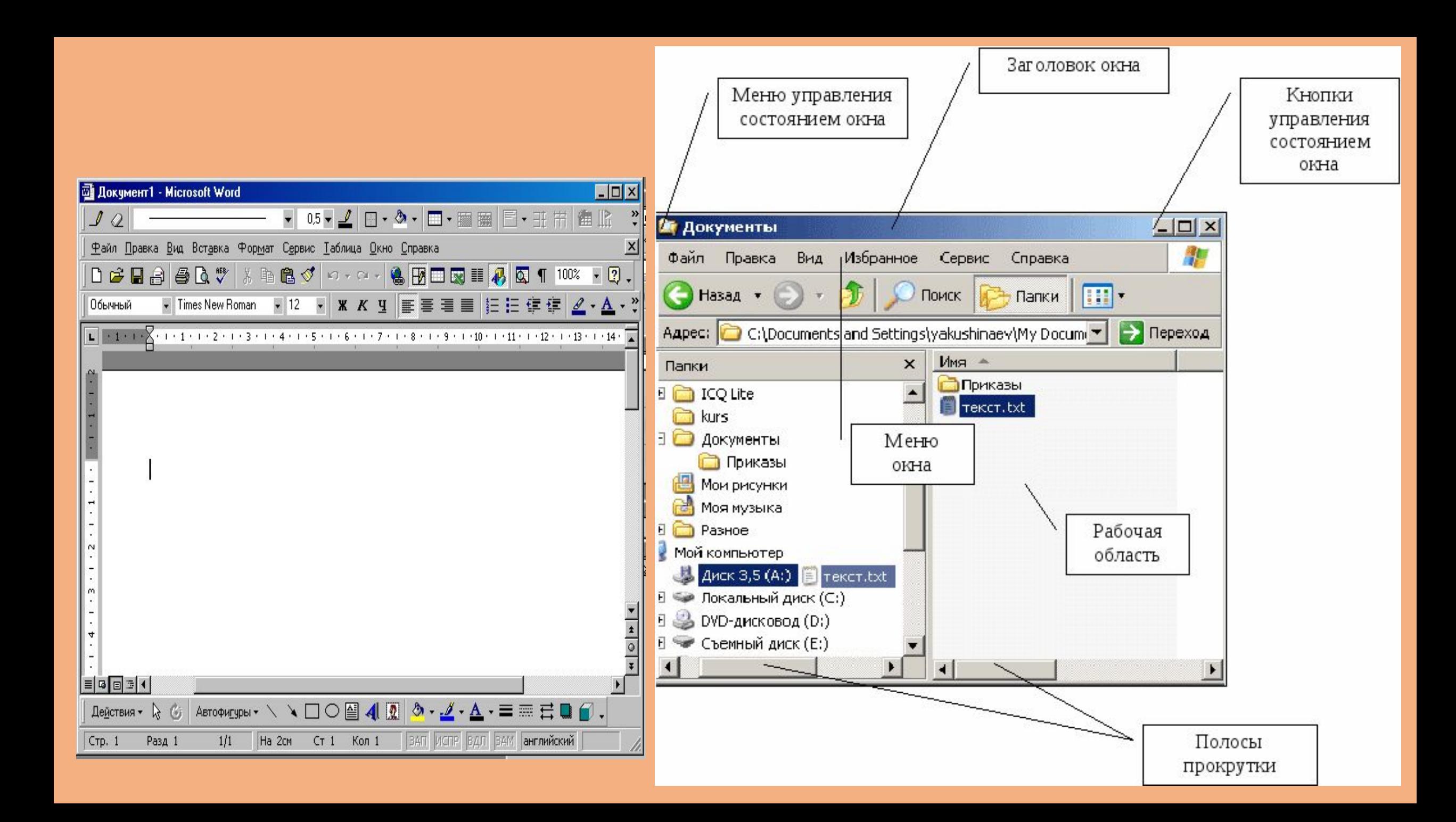

*Окно папки также содержит:*

- ∙ *панель инструментов:*
- ∙ *поле адреса*
- ∙ *список папок*
- ∙ *границы окна*

**Панель** инструментов**:** располагается под строкой меню и представляет собой набор кнопок, которые обеспечивают быстрый доступ к наиболее важным и часто используемым пунктам меню окна;

**Поле адреса:** располагается под панелью инструментов и позволяет ввести путь к папке или файлу

**Список папок**: располагается в левой части окна, позволяет быстро переходить от папки к папке

**Границы:** рамка, ограничивающая окно с четырех сторон. Размеры окна можно изменять, ухватив и перемещая границу мышью;

**Полосы прокрутки:** появляются, если содержимое окна имеет больший размер, чем рабочая область окна, позволяют перемещать содержимое окна по вертикали или горизонтали.

- Контекстные меню дисков, папок, файлов позволяют ознакомиться с их свойствами, выполнять над этими объектами различные операции (какие?): ∙Удаление, копирование, перемещение объектов
	- и т.д.
- ∙Для вызова контекстного меню необходимо осуществить щелчок **правой кнопкой** мыши по значку объекта
- Существуют три основных типа окон окна папки, окна приложений и окна документов.
- **Окно папки** можно открыть щелчком по его значку или ярлыку, в нем отображаются значки и имена вложенных папок и файлов. Например, в папке «Мой компьютер» (смотрите рисунок на слайде), находятся значки папок жестких дисков и устройств со съемными носителями (гибких и оптических дисков).
- **Окно приложения** открывается после запуска приложения. Закрытие окна приложения приводит к завершению работы приложения.
- Окна папок и окна приложений можно с помощью мыши перемещать на любое место Рабочего стола, изменять их размеры, разворачивать на весь экран или сворачивать в кнопки на Панели задач.